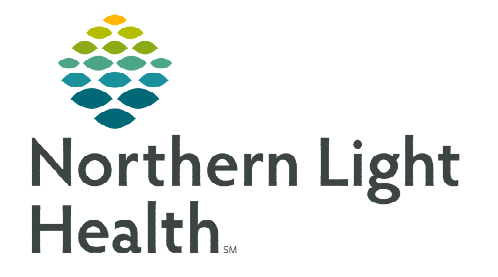

**From the Office of Clinical Informatics Community Health Worker Referral Order** 

**September 26, 2023** 

**Community Health Workers are being used in the Emergency Departments of NL EMMC and NL ARG. This change increases use of the Community Health Worker's service and provides better care for our patients in need.** 

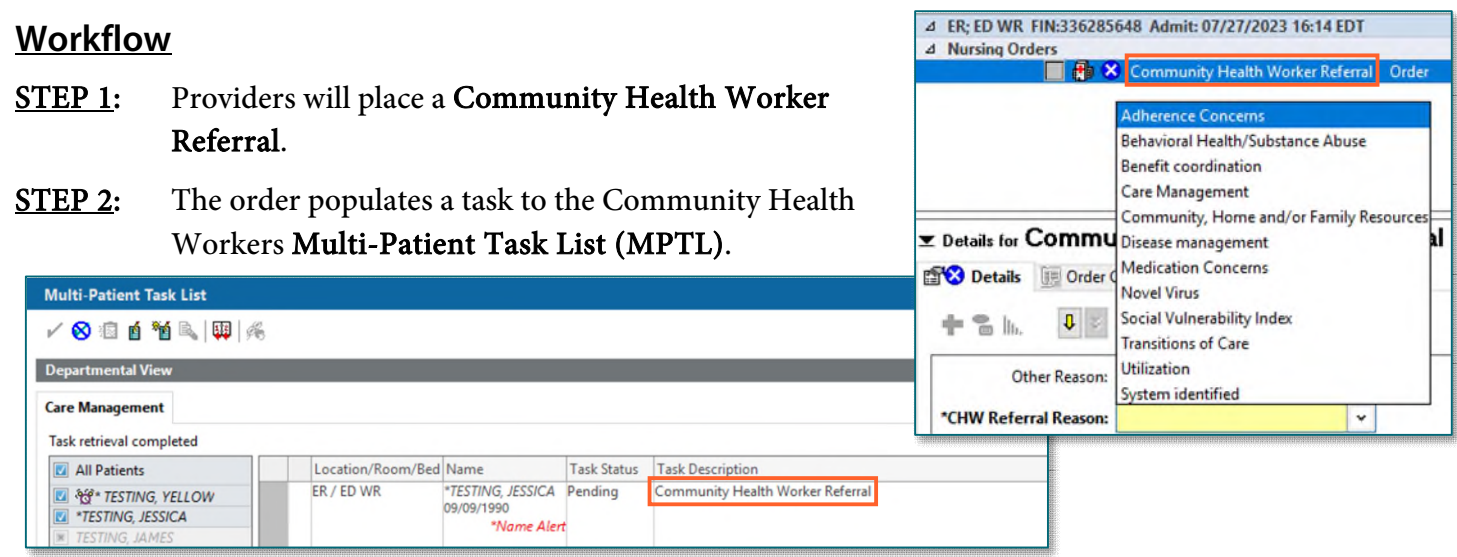

- STEP 3: Double-clicking the patient opens the CCT Intake PowerForm for documentation.
- STEP 4: Signing CCT Intake PowerForm completes the task on MPTL and completes the order.
- **NOTE: The Community Health Worker Referral order will stay active until the intake is complete. Emergency Nursing should NOT complete these**  Options Help **tasks.**  Appeals Worklist & Patient List 33 Multi-Patient Task List

## **Setting Up the Multi-Patient Task List (MPTL)**

- STEP 1: Create Patient List (see [here\)](https://ci.northernlighthealth.org/Flyers/Non-Providers/Hospital-Nurse/Chart-Review/Creating-a-Patient-List.aspx).
- STEP 2: Select Multi-Patient Task List from the toolbar. The task list displays.
- **STEP 3:** Click **Options** in the toolbar.
- STEP 4: Select Task List Properties.
	- Select Generic Time Frame.
	- Select From and To date and time frames.
- **NOTE: It is suggested that the TO time frame be moved out several years to avoid having to update the time frame frequently.**

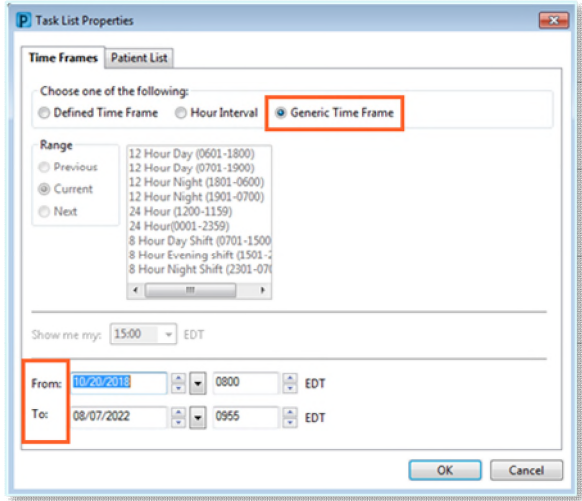

Options Help

**Task List Properties...** Task Display...

- STEP 5: Select Patient List tab.
	- Click the box next to Choose a Patient List. On the left side, select the appropriate Patient List.
	- Select View Assigned Tasks.
	- Click Save and OK.
- **STEP 6:** Click **Options** in the toolbar.
- STEP 7: Select Task Display.
	- Under Task Types, select Community Health Woker.
	- Click Save and OK.

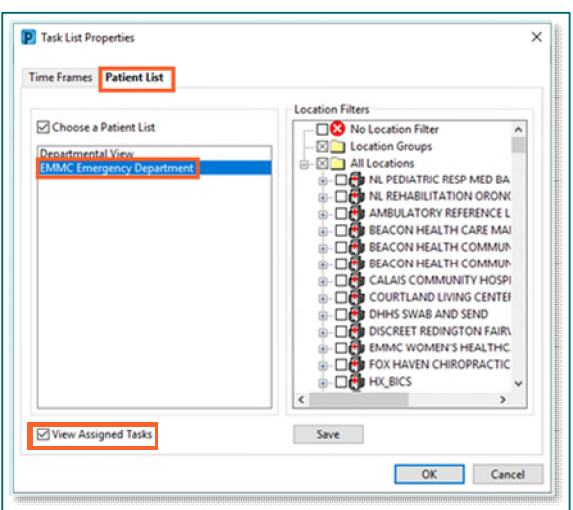

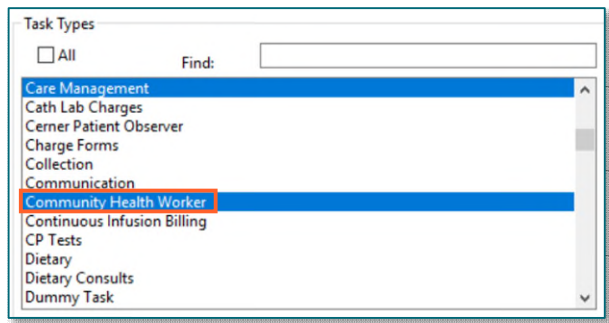

**For questions regarding process and/or policies, please contact your unit's Clinical Educator or Clinical Informaticist. For any other questions please contact the Customer Support Center at: 207-973-7728 or 1-888-827-7728.**